Recuva est un logiciel **gratuit** qui permet de **récupérer des fichiers** supprimés d'un **disque dur**, d'une **clé USB** ou encore d'une **carte mémoire**. L'outil permet de restaurer les fichiers vidés de la corbeille ou les fichiers supprimés suite à un formatage de disque dur.

Pour que cet utilitaire soit efficace, il est nécessaire de l'utiliser **le plus tôt possible** après la suppression d'un fichier. En effet, l'outil aura plus de difficultés à récupérer vos données si de nouveaux fichiers ont été créés sur le disque dur. De plus, il est conseillé de récupérer les fichiers **sur un autre support** (clé USB, disque dur externe…)

# **Télécharger Recuva**

Vous pouvez télécharger l'application depuis l'adresse **<https://www.piriform.com/recuva>** en cliquant sur **Free Download**. Nous utilisons la version gratuite pour notre tutoriel.

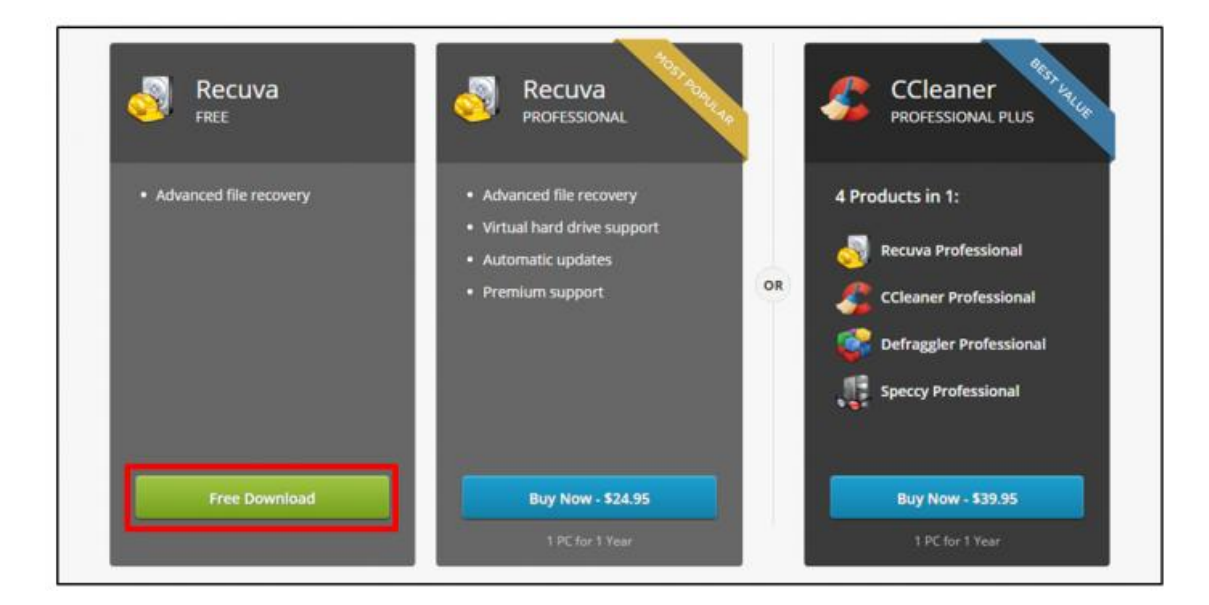

Télécharger Recuva FREE

Choisissez ensuite le serveur **Piriform.com** pour lancer le téléchargement.

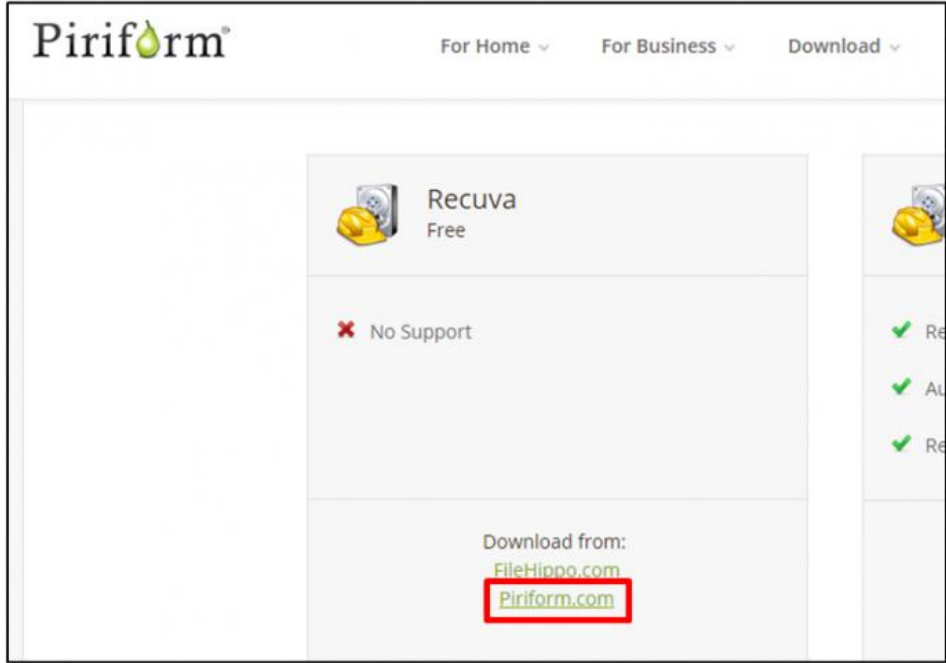

Télécharger Recuva

#### **Installer Recuva**

Double cliquez sur le fichier téléchargé pour démarrer l'installation puis suivez l'assistant.

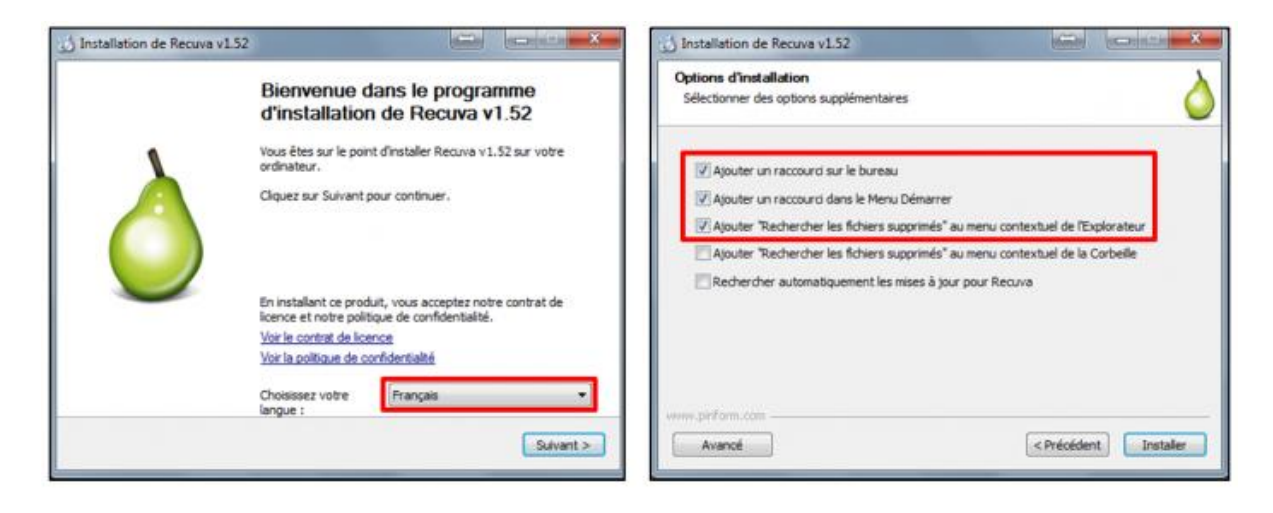

Installer Recuva

#### **Rechercher des fichiers supprimés avec Recuva**

Démarrez l'application en cliquant sur l'**icône** de raccourci puis cliquez sur **Suivant** pour lancer **l'assistant de récupération** de fichiers. Le logiciel vous invite à indiquer le **type de fichiers** à récupérer. Vous pouvez ainsi faciliter la recherche en fonction des éléments à restaurer. Par exemple, sélectionnez **Images** si vous recherchez des photos supprimées d'une carte mémoire.

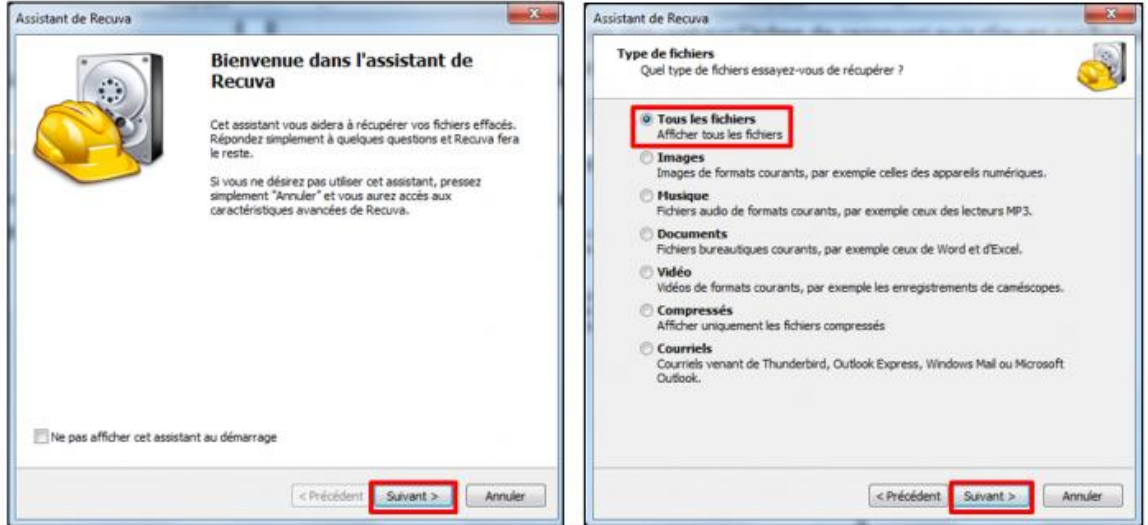

Rechercher des fichiers supprimés

Le logiciel vous demande ensuite d'indiquer **l'endroit de stockage** des fichiers supprimés. Cochez la première option « **je ne suis pas sûr** » si vous ne connaissez pas l'emplacement des fichiers à récupérer. Dans notre cas, nous cliquons sur **Explorer** pour indiquer l'emplacement d'une clé USB.

Recuva dispose à présent de toutes les informations pour retrouver vos fichiers. Il ne reste plus qu'à cliquer sur **Démarrer** pour lancer l'analyse. A noter qu'il est possible d'effectuer une **analyse approfondie** du support pour avoir plus de chance de retrouver un fichier, cependant le temps d'examen sera plus important.

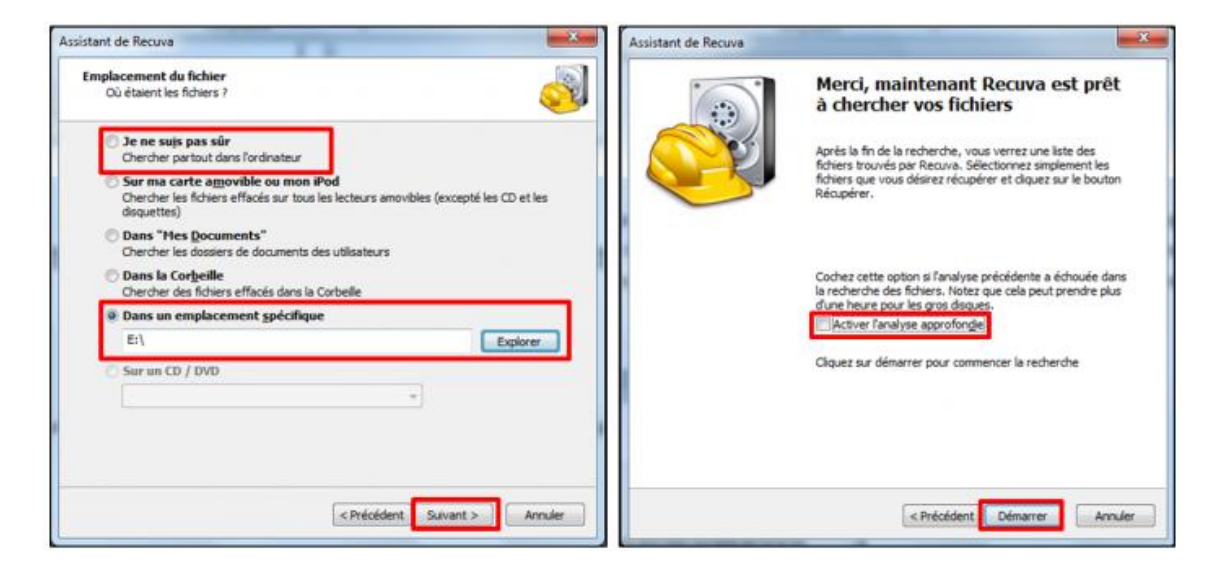

Démarrer l'analyse

Après analyse, le logiciel propose les résultats. Chaque ligne correspond à un **fichier** avec son **nom**, son **emplacement**, sa dernière **date de modification** et notamment son **état** représenté par une **couleur** :

- Les fichiers en **rouge** sont **irrécupérables**, c'est-à-dire qu'un autre fichier a été écrit sur les mêmes secteurs du disque dur.
- Les en **orange** sont **partiellement récupérables**.
- Les fichiers en **vert** peuvent être **restaurés sans problème.**

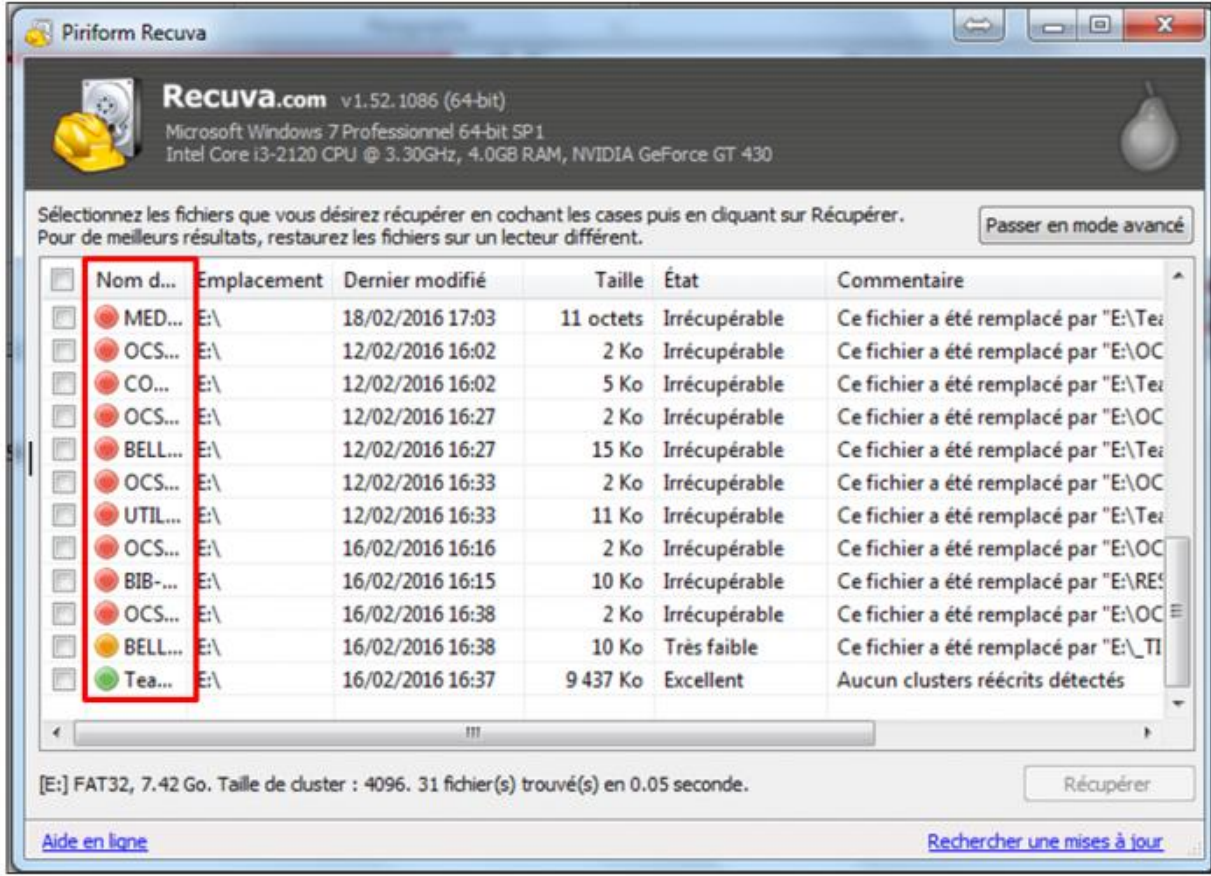

Résultats de l'analyse

# **Restaurer un fichier avec Recuva**

Pour récupérer un ou plusieurs fichiers à l'aide de Recuva, **sélectionnez** les puis cliquez sur **Récupérer**.

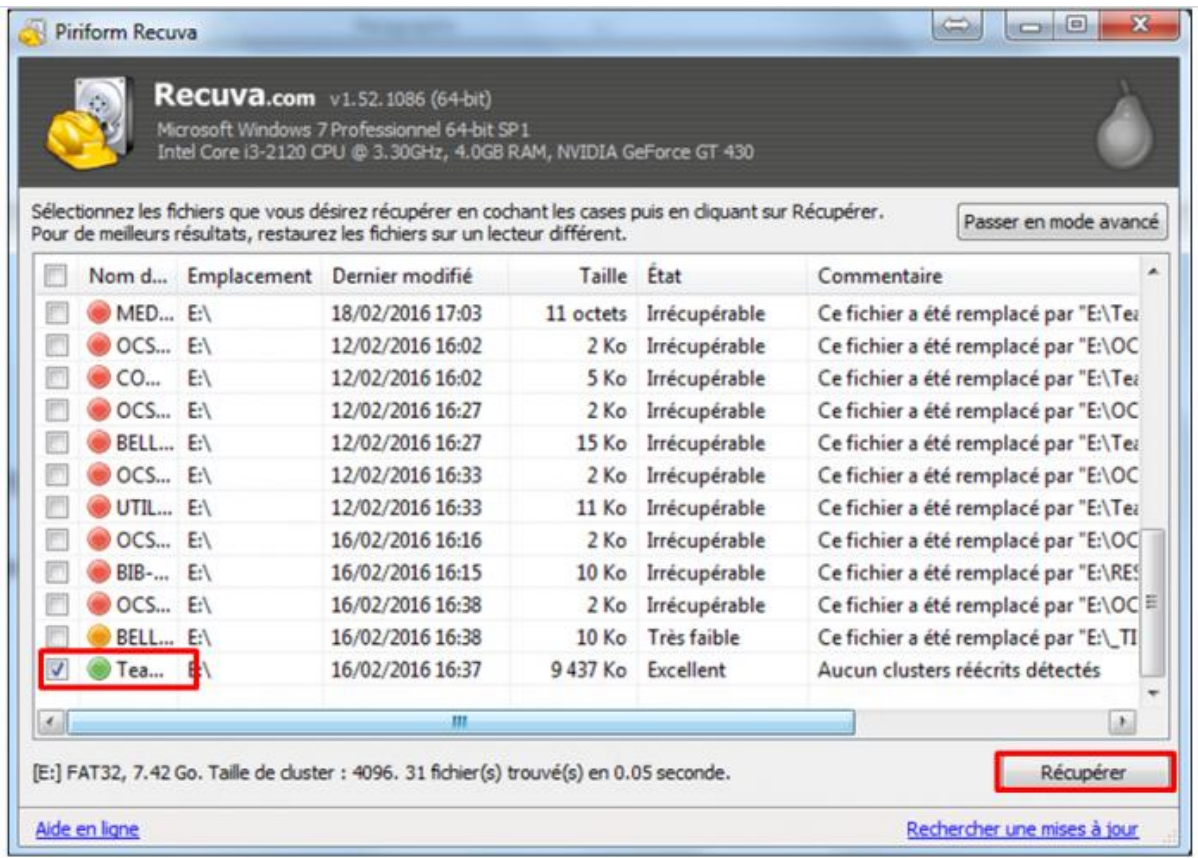

#### Récupérer un fichier

Le logiciel vous demande d'indiquer **l'emplacement de récupération** du fichier. Sélectionnez le **support** souhaité puis validez par **OK**. Il est préférable de restaurer le fichier sur un **autre support** que l'original.

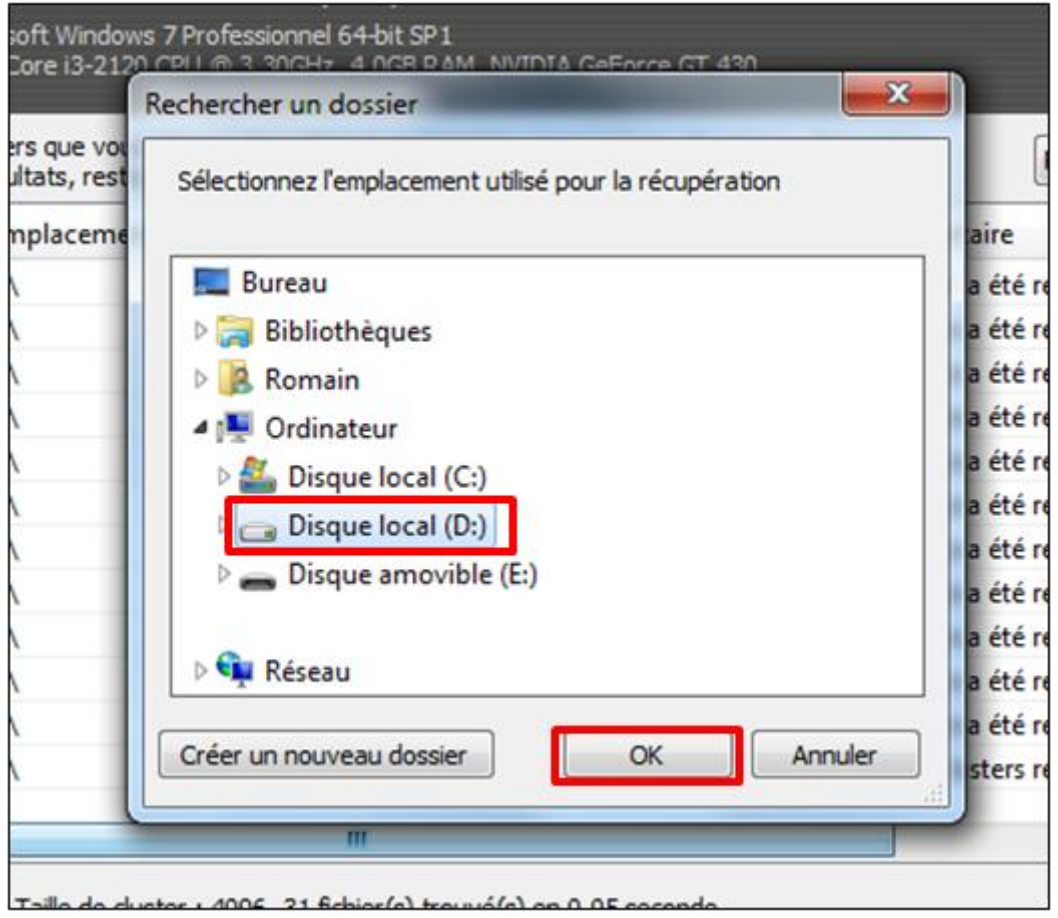

Emplacement du fichier restauré

Recuva effectue les opérations demandées et propose un **rapport de récupération** vous indiquant si les fichiers ont été correctement restaurés. La récupération peut prendre du temps en fonction du nombre de fichiers à restaurer.

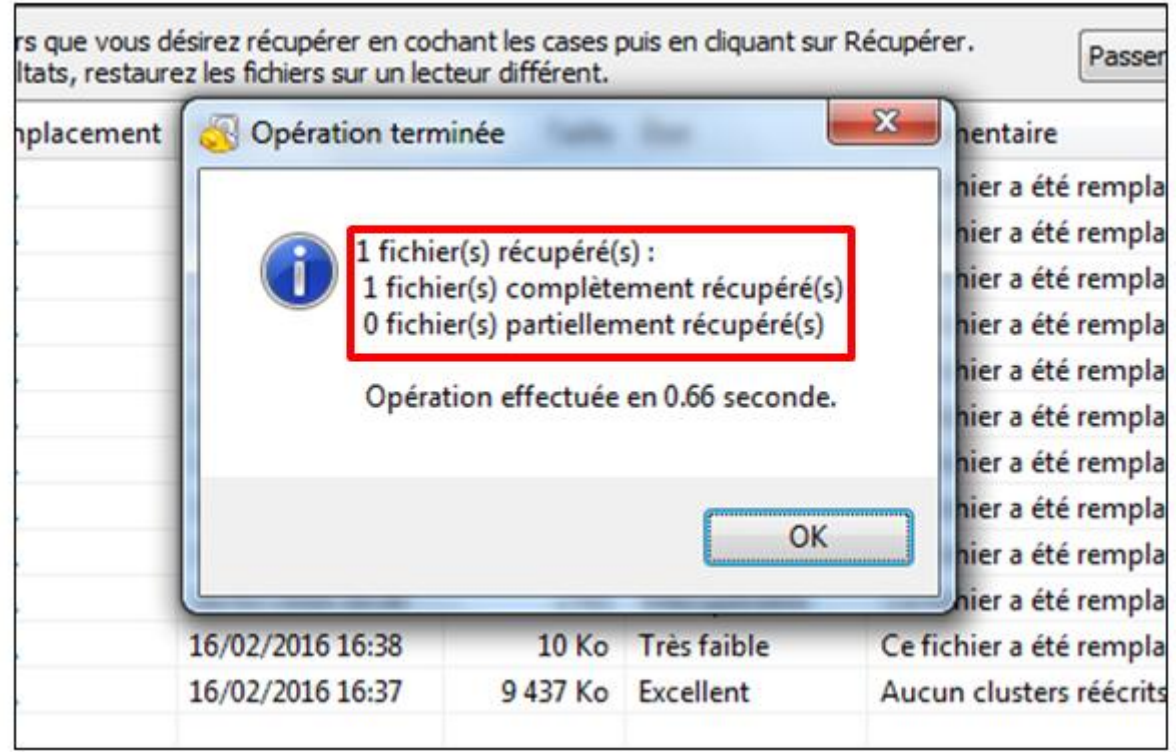

Informations sur la récupération

Vous pouvez à présent ouvrir le support de restauration pour accéder à votre fichier restauré.

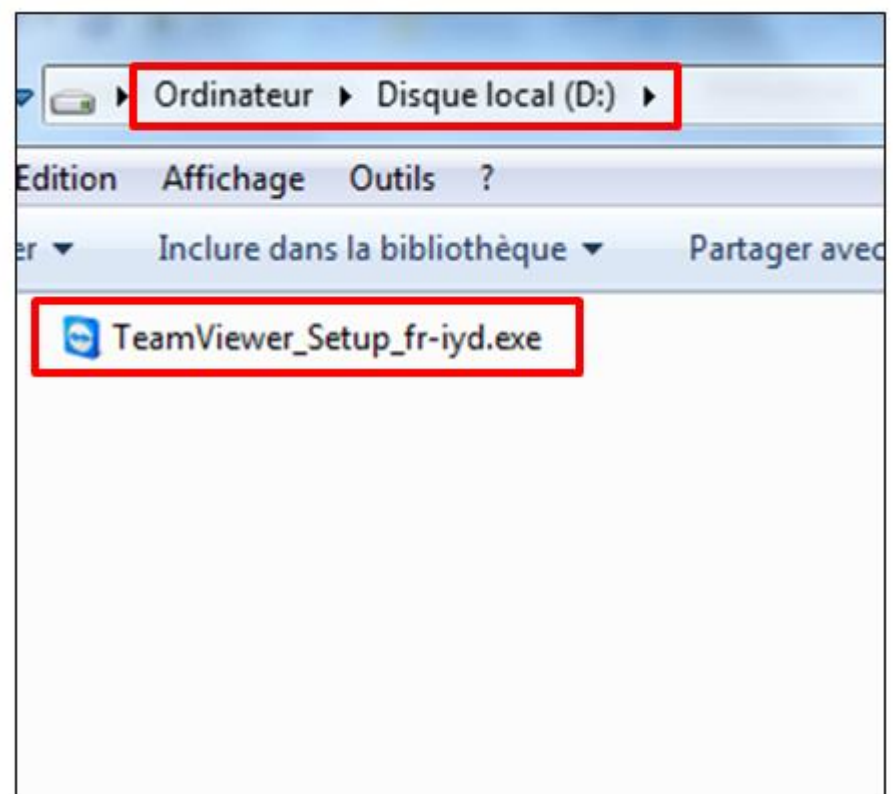

Fichier récupéré

#### **Conclusion**

RECUVA est un très bon utilitaire de restauration de fichiers supprimés par erreur. Attention cependant à effectuer l'analyse le plus rapidement possible après suppression.